# *Changer la fonction dans une semaine de planning :*

Le menu est accessible depuis la colonne de planning (2<sup>ième</sup> menu). Attention, en fonction du nom que vous avez donné à la famille, le titre du menu peut changer, dans l'exemple, la famille s'appelle « Type d'individu »

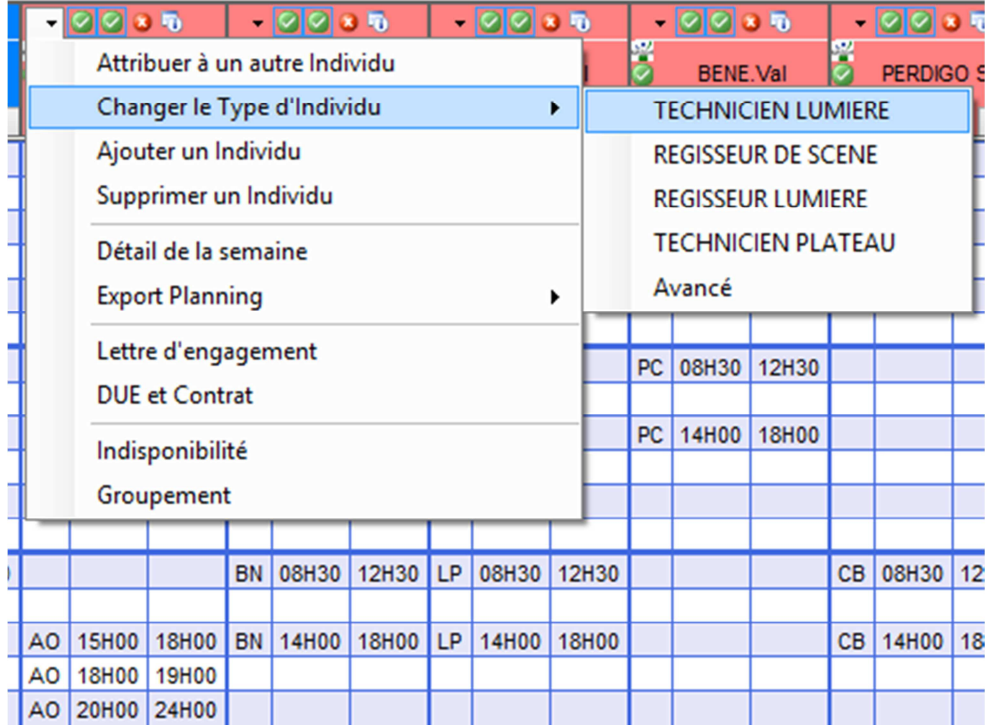

Vous trouvez dans ce menu, toutes les fonctions dans l'ordre de la fiche de l'individu plus un menu supplémentaire « Avancé ».

En sélectionnant une des fonctions, vous changez pour toute la semaine affichée.

## *Le menu « Avancé » :*

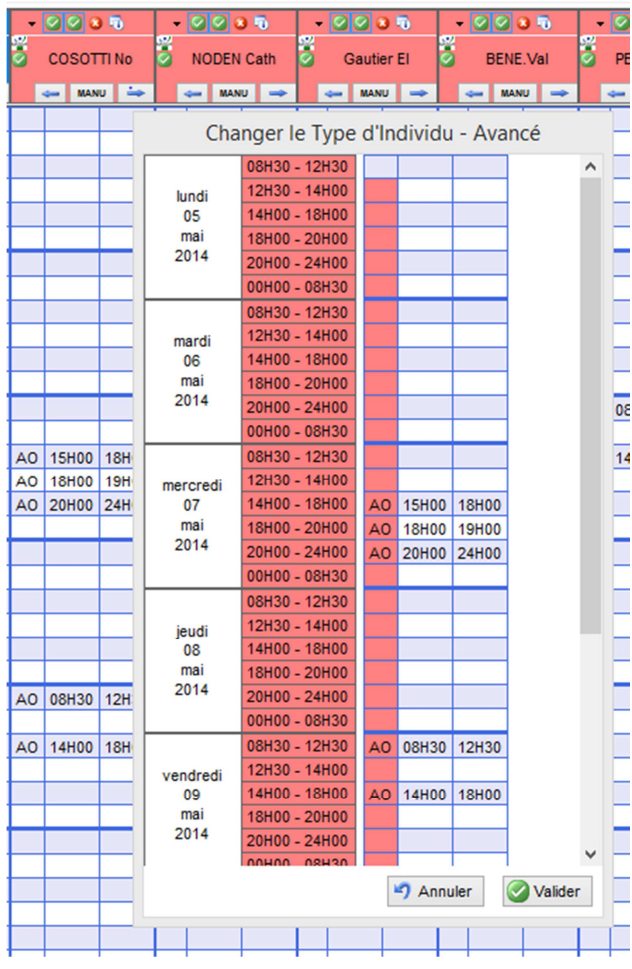

Un clic sur le menu « Avancé » vous ouvre une nouvelle fenêtre qui reprend la semaine de l'individu avec le code de couleur correspondant à la fonction pour chaque jour et/ou pour chaque créneau horaire.

## *Changer la fonction pour une journée seulement :*

Il faut faire un clic droit sur la date que vous voulez changer, il vous est proposé toutes les fonctions répertoriées dans la fiche individu.

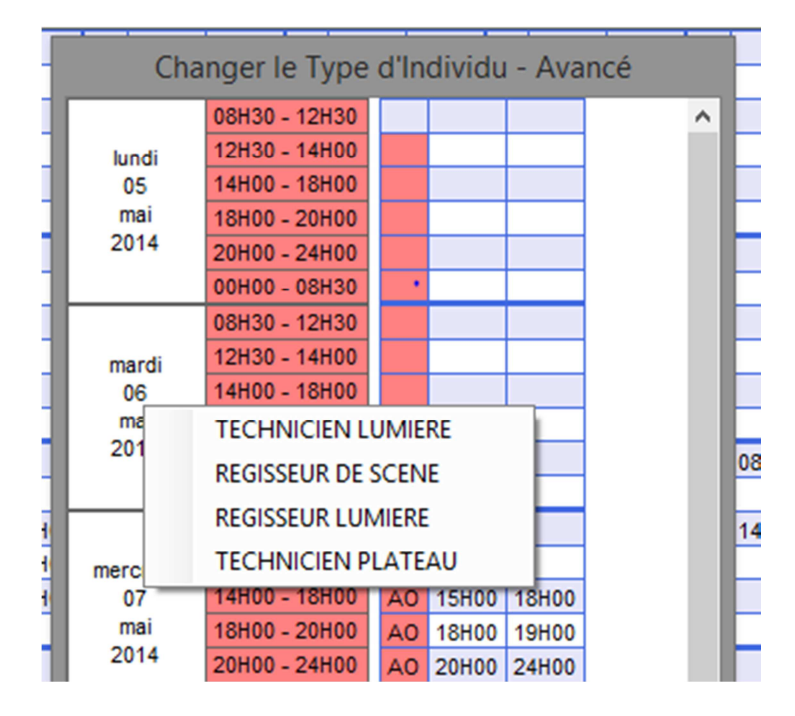

# *Changer la fonction pour un créneau seulement :*

Il faut faire un clic droit sur le créneau que vous voulez changer, il vous est proposé toutes les fonctions répertoriées dans la fiche individu.

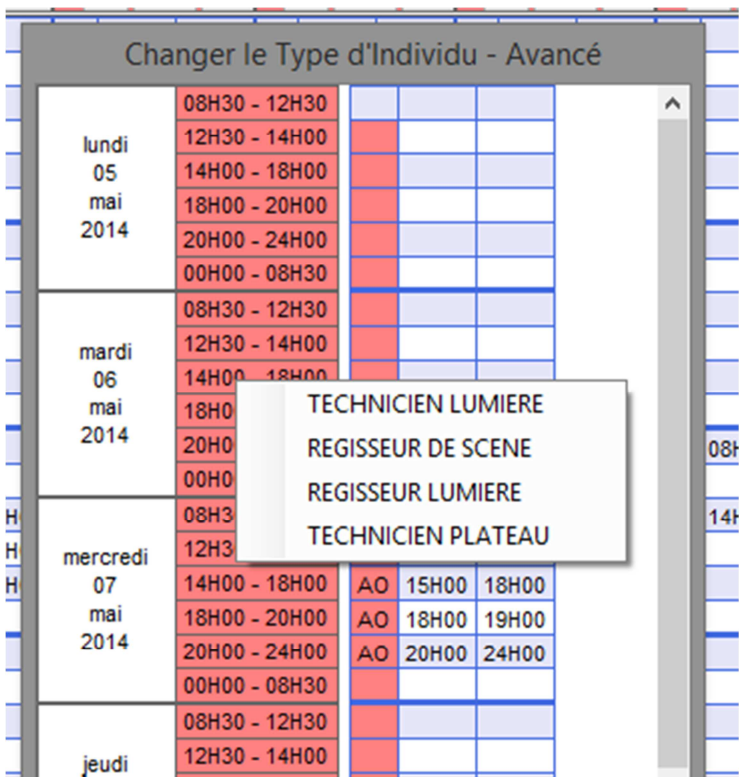

## *Donner une fonction non répertoriée :*

Dans cette même fenêtre il est possible de donner une fonction non répertoriée dans la fiche individu à titre exceptionnel (sinon il convient de faire la modification dans la fiche individu) en faisant Touche CTRL + Clic droit, ce qui vous donne accès à toutes les fonctions, même si elles ne font pas partie des fonctions de l'individu.

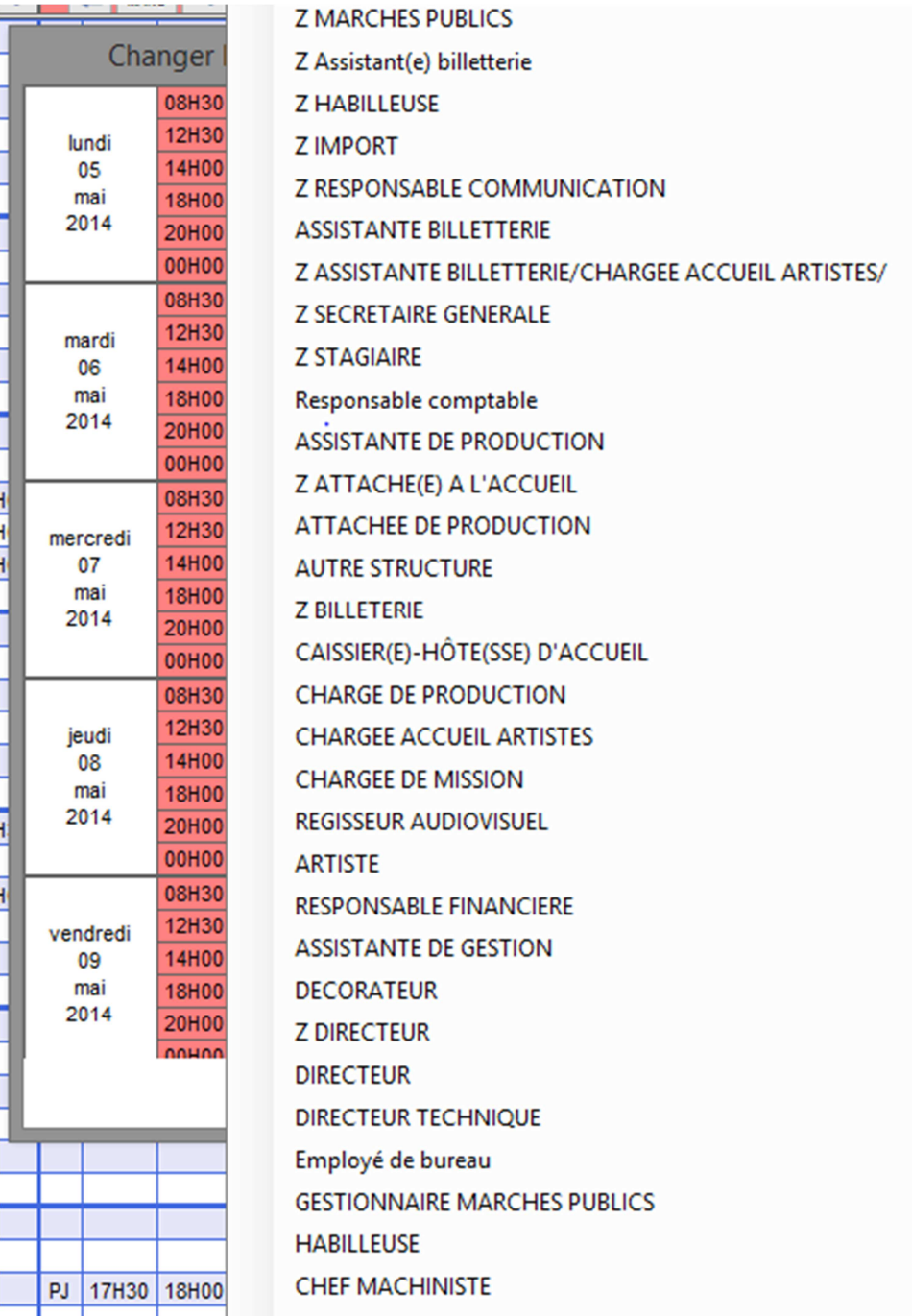